# Student QuickStart Guide - ARIS

## First Time Registration

- Go to aris.mhhe.com and from the drop-down menu, choose the book you are using in your course.
- 2. Click on the link "Don't have a Username? Register now by following this link."
- 3. Click on the link "I am a Student."
- 4. Click on the link "I have a registration code that came with my book."
- 5. Enter the alpha-numeric code packaged with the text or included in your ARIS student kit.

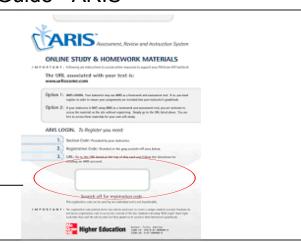

### **Your Account Information**

In the *No, I have never created an account before* section, enter your e-mail address and create a password. You will use this information, rather than the registration code, as your future username and password to gain access to the course, so you might want to record it here:

Your Email (Username): \_

#### Your Password:

Click the *Next* button. You will be taken through a series of screens where you will need to provide basic personal information. Then click the *Create Account* button. Next you will see a *Thank You* page. On that page, click on either of the two blue *Student Edition* links.

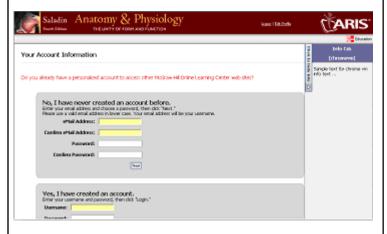

### **Section Code**

You are now at the home page of the Student Edition. In the *Section Code* box towards the bottom of the screen, you will need to enter the section code that your instructor has given you. Write it here for your reference:

Section Code: 6A3-6A-7BA

Then click the Go button.

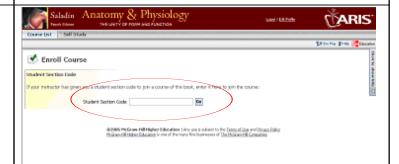

# **Assignments/Navigation**

You are now inside your online course. You will see the assignments listed on the front page. From the *Self Study* link, select the chapter and/or section you need from the left hand navigation to access the content you need to complete your assignment(s).

The top navigation contains links to Assignments, Announcements, Gradebook, Online Tutor, Self Study and a Course Management.

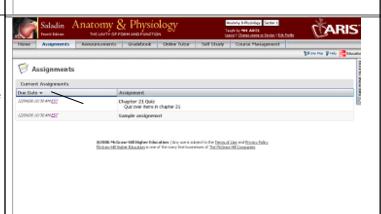